## PRODUCT ACTIVATION INSTRUCTIONS

# **Personal and Evaluation License**

#### Please be reminded that **this license can be installed on only one computer**.

For licenses with Maintenance+, we allow a maximum of 3 transfers per year for situations like computer crashes, upgrades, etc. Please contact our Support Team for license transfer assistance by filling [this form.](https://www.rocscience.com/support/get-support)

## **How to set up your Personal License:**

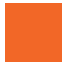

**Install the purchased Rocscience program**  with the links provided to you by email.

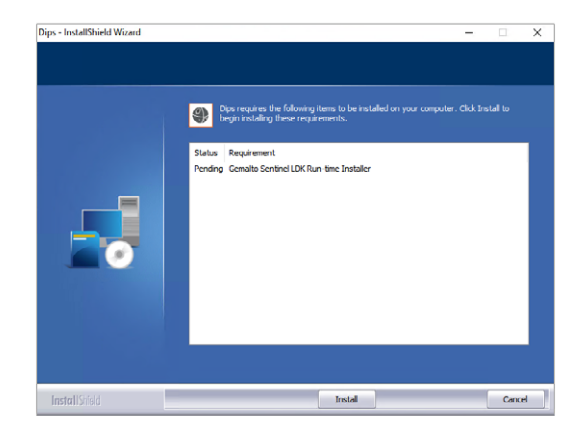

### 2 **Activate the license with your Product Key:**

- 2.1 Open the Start menu and type "Rocscience Software" Activation" into the search. Run the **R**ocscience Software Activation utility.
- 2.2 Enter the Product Key that was provided to you by email.
- 2.3 Click on Activate Product.
- Failed to activate? See Manual Activation in our [Troubleshooting guide](https://www.rocscience.com/downloads/general/activation-installation-instructions_troubleshooting.pdf) for more information.

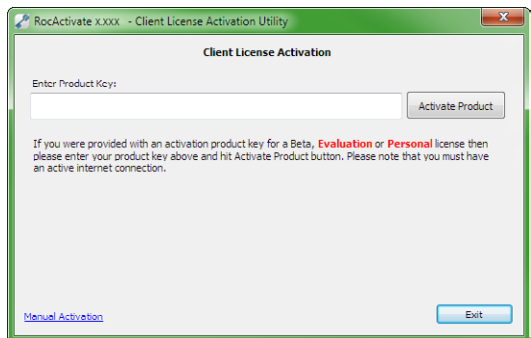

#### **We're here to help!**

Should you have any troubles activating your software, please refer to our Troubleshooting guide. If the problem is not resolved, If the problem is not resolved, please contact us by filling [this form.](https://www.rocscience.com/support/get-support)